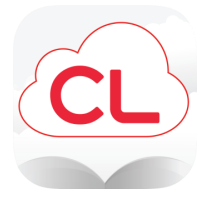

# **cloudLibrary**

## **Read eBooks and eAudiobooks on your smartphone or tablet**

#### **How to download the cloudLibrary app:**

- To download the app for iPhone or iPad, go to the App Store, then search for cloudLibrary and tap Get
- To download the app for Android phones or tablets, go to the Play Store, then search for cloudLibrary and tap Install

#### **How to login to the cloudLibrary app:**

Follow the prompts to select your language, country, state, and library. Choose from:

#### **West Bloomfield Township PL**

- Largest collection of eBooks/eAudiobooks
- 21 day checkouts
- Holds and renewals allowed

#### **West Bloomfield Express**

- Popular eBooks/eAudiobooks
- 7 day checkouts (first-come, first-served)
- No holds or renewals
- You can use both the regular collection and the Express collection in the same app
- Enter your West Bloomfield library card number and tap Login

#### **How to check out a book:**

- Tap Search to browse for a book
- To search by title, author, or keyword, tap on the search box at the top
- Once you locate a book to borrow, tap on the book's cover, then tap Borrow
- If the book is checked out there will be a Hold button instead of **Borrow** - tap Hold to be placed on the waiting list

#### **How to open and read a book:**

• Tap on My Books at the bottom of the app, then tap on Read next to the book title

#### **How to renew a book:**

- Tap My Books
- Tap Renew on the book that you want to renew
- You can renew books 3 days before the expiration date as long as there are no other holds

#### **How to get email notifications when a held book is ready to check out:**

- Tap Account at the bottom of the app
- Tap Notifications
- Tap on the toggle button next to Email Notifications
- Enter your email address, then tap Apply

#### **How to switch between the regular and Express collections:**

- Tap **Account** at the bottom of the app
- Tap View Cards
- Locate the collection you want to switch to, then tap on it and select Use Card

### **How to change the font settings:**

- Open a checked-out book, then tap in the middle of the screen
- Tap on the  $\underline{A}$  at the top of the screen
- Adjust settings as desired

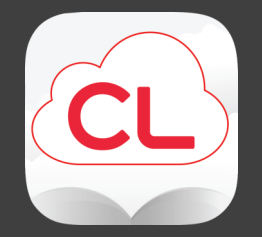

# **cloudLibrary Read eBooks and eAudiobooks on your smartphone or tablet**

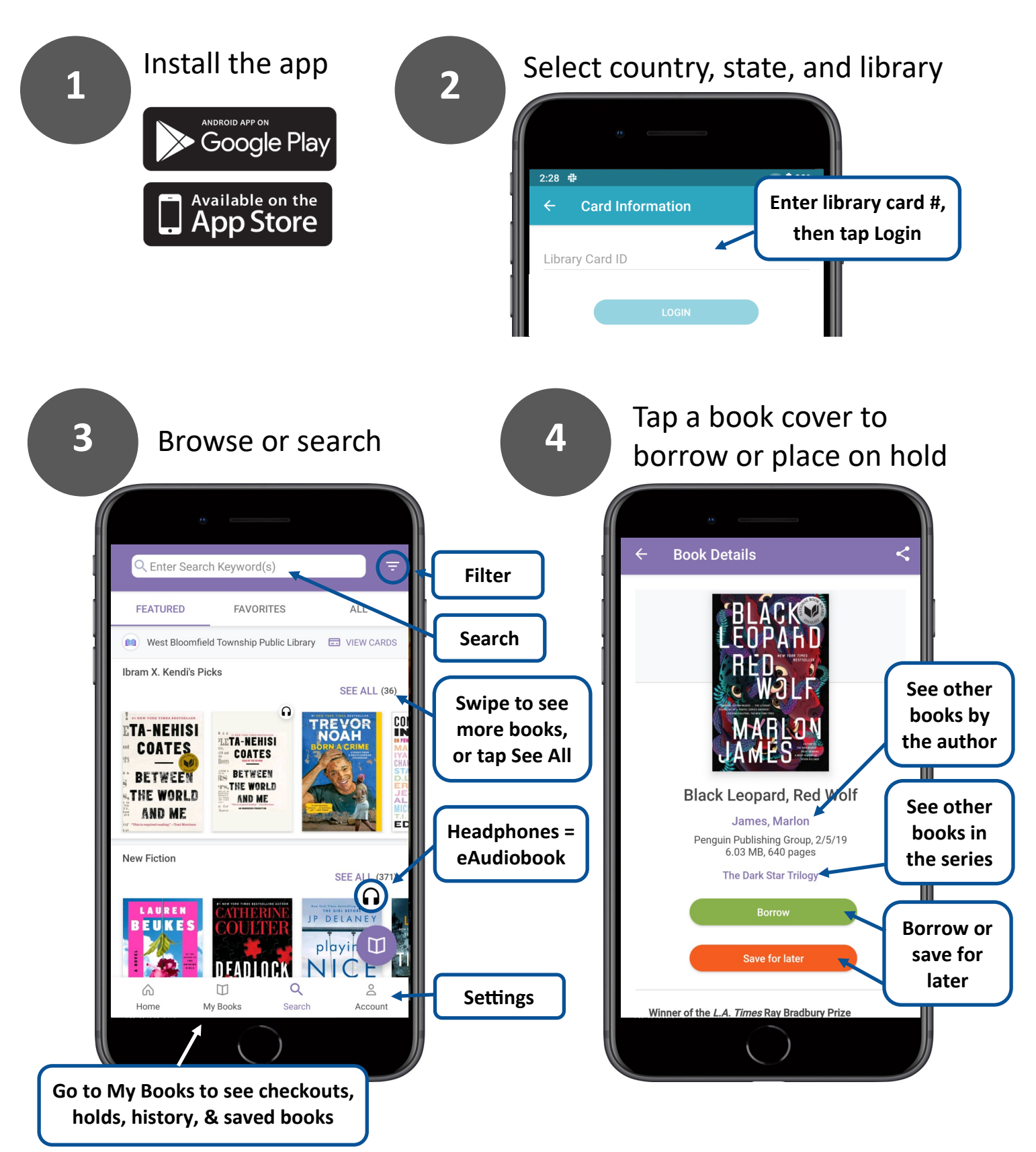